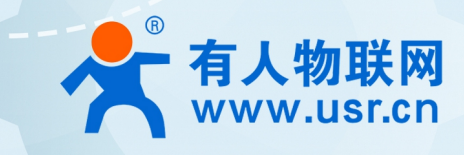

串口服务器(说明书 中日 JK之中 说明书

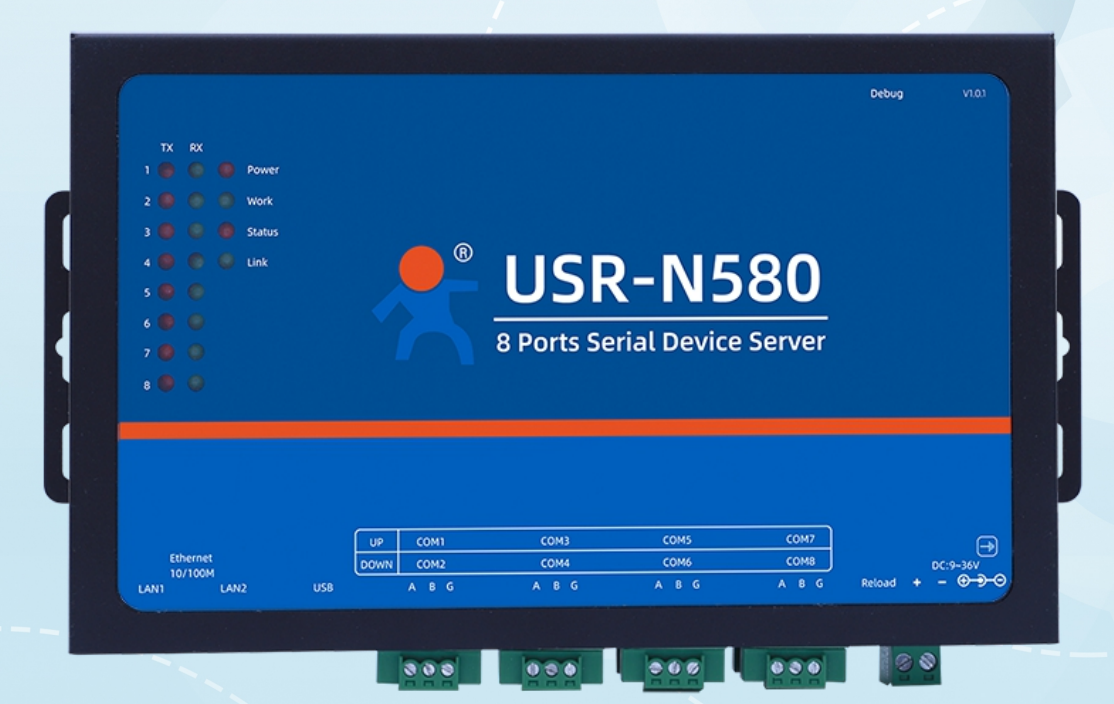

# 联网找有人 可信赖的智慧工业物联网伙伴

# 目录

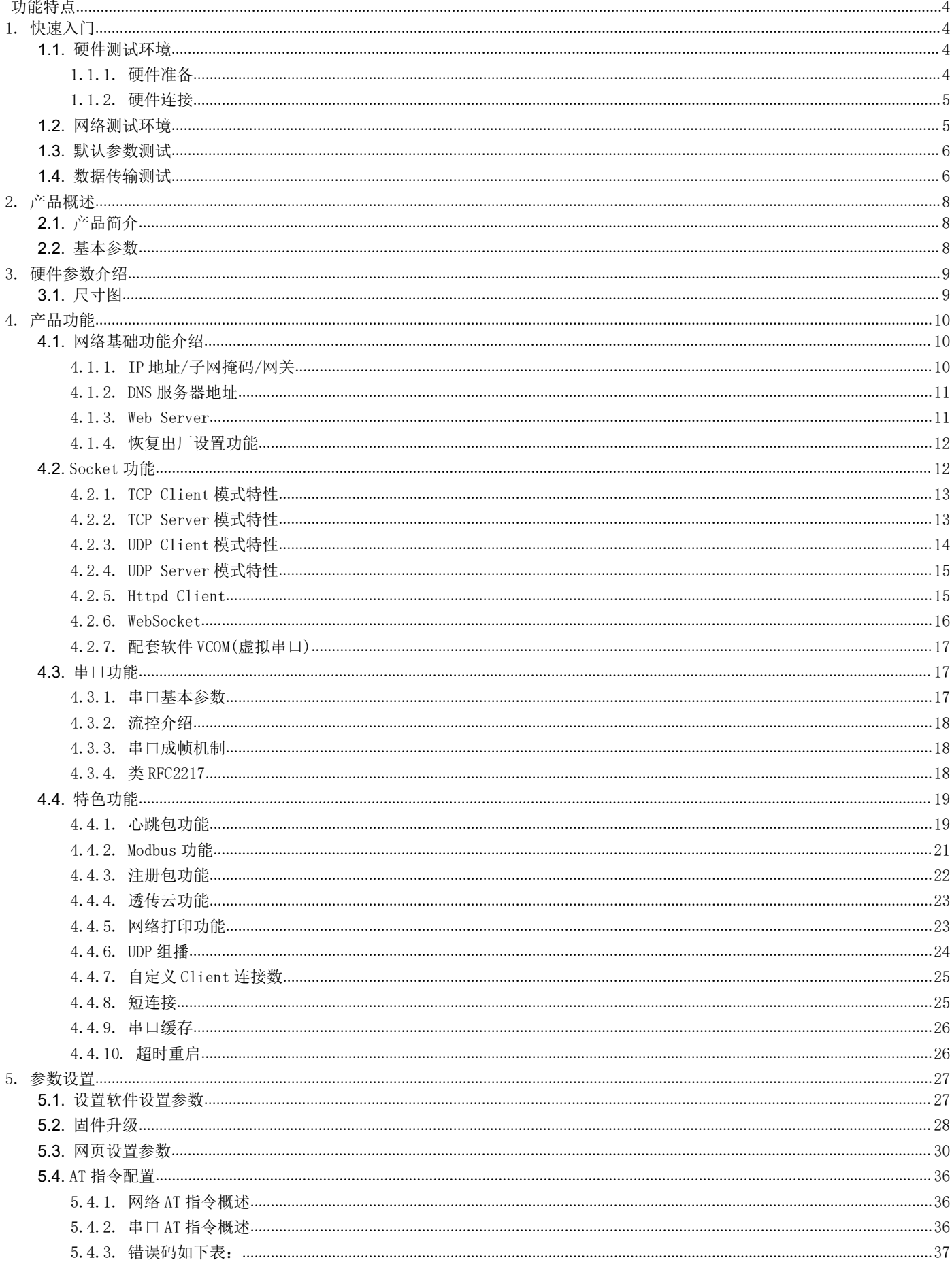

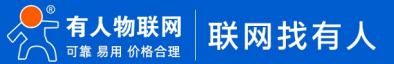

# USR-N580 说明书

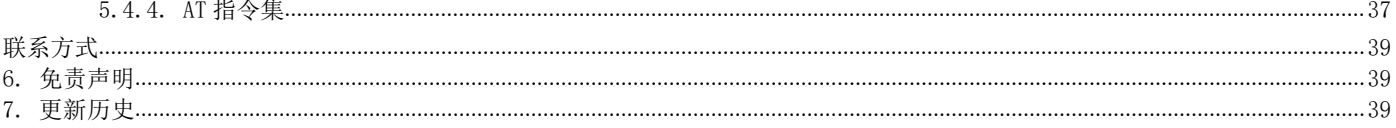

# <span id="page-3-0"></span>功能特点

- 全新 ARM 内核,工业级工作温度范围,精心优化的 TCP/IP 协议栈,稳定可靠
- 10/100Mbps 网口, 支持 Auto-MDI/MDIX, 交叉直连网线均可使用
- 支持 TCP Server, TCP Client, UDP Client, UDP Server, HTTPD Client 多种工作模式
- 一个端口可对应两路 Socket
- 支持网络打印功能
- 支持 Modbus 协议转换和轮询功能,工业现场使用更加方便
- 八个端口可以同时独立工作,互不影响
- 支持虚拟串口工作方式, 提供相应软件(USR-VCOM)
- 串口波特率支持 600bps~921.6K bps: 支持 None, Odd, Even 三种校验方式
- 支持静态 IP 地址或者 DHCP 自动获取 IP 地址,并可以通过 UDP 广播协议查询网络内的设备
- 提供关键代码说明,可以将参数设置功能集成到用户的应用软件中
- 提供上位机 TCP/IP socket 编程例子
- 内置网页,可通过网页进行参数设置
- Reload 按键,一键恢复默认设置,不怕设置错
- RJ45 带 Link/Data 指示灯,网口内置隔离变压器,1.5KV 电磁隔离
- 从 IEEE 购买的全球唯一 MAC 地址 (9C-A5-25 开头)
- 支持通过网络升级固件,固件更新更方便
- 支持服务器域名地址解析
- 支持网页端口(默认 80)更改
- 支持 keepalive 机制, 可快速探查死连接等异常并快速重连
- 自定义账号密码登录,网页配置更安全
- 支持 Websocket 功能, 实现网页与任意一路串口的数据双向传输
- 八路串口支持 RS485 通信
- 八路串口通信指示灯 (TX / RX)
- 电源接口支持 DC 电源插座与 5.08-2 接线端子
- 支持 UDP 广播功能,向同网段的所有 IP 广播数据

# <span id="page-3-1"></span>1. 快速入门

USR-N580-H7 模块用于实现串口到以太网口的数据的双向透明传输,用户无需关心具体细节,模块内部完成协议转换。串口侧是 RS485 电平数据,以太网口侧是网络数据包,通过简单设置即可指定工作细节。参数可以通过内置网页也可以通过设置软件进行设置,一次设置 永久保存。

本章是针对产品 USR-N580-H7 的快速入门介绍,建议用户系统的阅读本章并按照指示操作一遍,便于对本产品有一个系统的认识,用 户也可以根据需要选择感兴趣的章节阅读。针对特定的细节和说明,请参考后续章节。

也可以将问题提交到我们的用户支持中心:

### <http://h.usr.cn>

除此说明书外,我们同时提供了基于本产品的软件设计手册、封装库等资料,方便用户设计参考。 下载地址:https://www.usr.cn/Product/308.html

## **1.1.** 硬件测试环境

- <span id="page-3-2"></span>1.1.1. 硬件准备
- <span id="page-3-3"></span>快速测试所需如下:
- 1. DC12V 1A 电源一个
- 2. USB 转 485 一根
- 3. 网线一根
- 4. USR-N580-H7 一个
- 5. 电脑一台

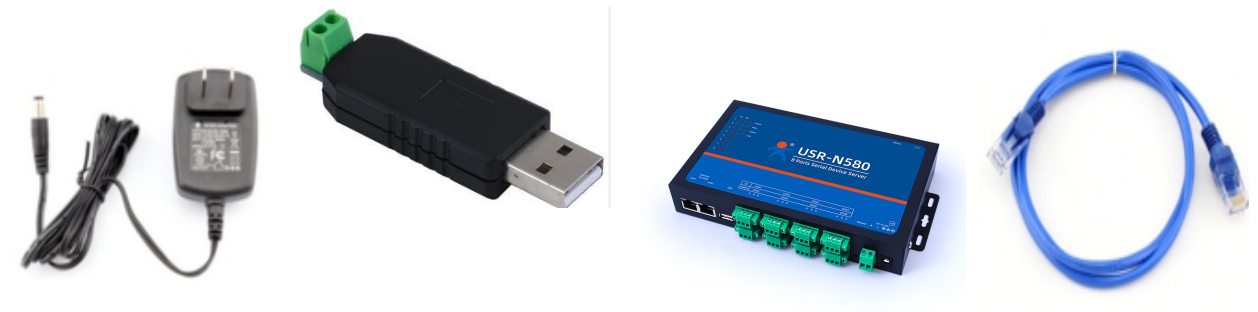

- 图 1. 硬件准备材料
- 1. 测试目的 快速了解 USR-N580-H7,对 USR-N580-H7 有个基本的认知。 测试产品有无质量问题。
- 2. 数据流向

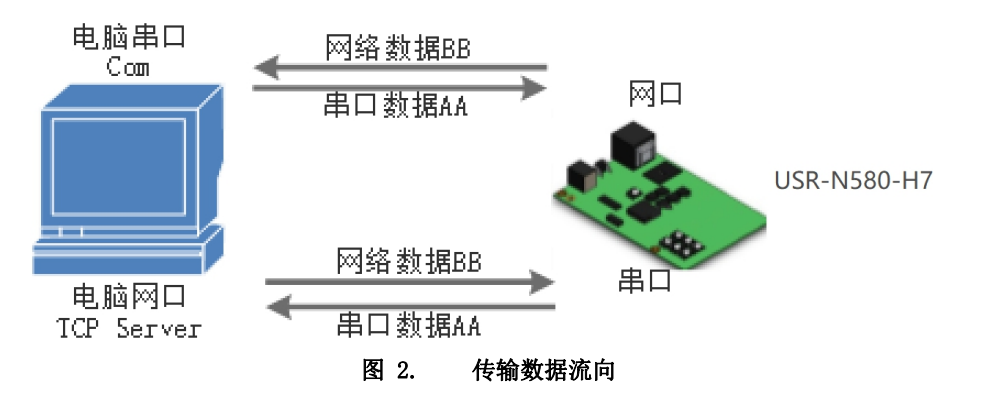

# <span id="page-4-0"></span>1.1.2. 硬件连接

为了测试串口到网络的通讯转换,我们将 N580(USR-N580-H7, 简称 N580, 下同)的串口通过串口线(或 USB 转 485)与计算机相连接, 用网线将 N580 的网口和 PC 的网口相连接,检测硬件连接无错误后,接入我们配送的电源适配器,给 N580 供电,连接示意图如图所示:

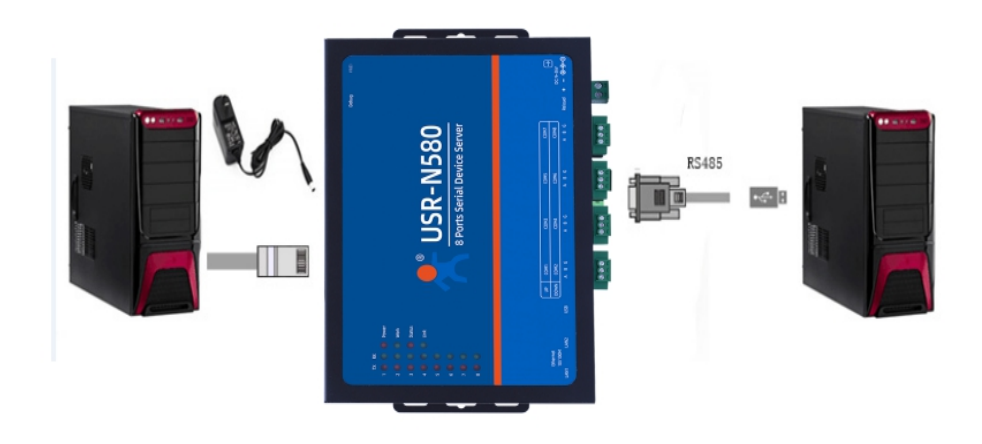

图 3. 硬件连接示意图

- 注: カランド アイスト こうしょう こうしょう こうしょう こうしょう こうしょう
- 图示中电源和连接线要求均为有人配套电源和连接线。
- <span id="page-4-1"></span>■ 此次测试只涉及到一个 RS485。
- **1.2.** 网络测试环境

为了防止客户在应用中出现的服务器搜索不到,ping 不通,还有打不开网页等问题。在硬件连接好之后,使用之前,先对电脑进行如 下内容的检查。

1) 关闭电脑的防火墙(一般在控制面板里面可以找到)和杀毒软件;

- 2) 关闭与本次测试无关的网卡,只保留一个本地连接;
- 3) 对于服务器直连 PC 的情况,必须要给电脑设置一个静态 IP,设备与电脑需在同一网段 IP 地址中;

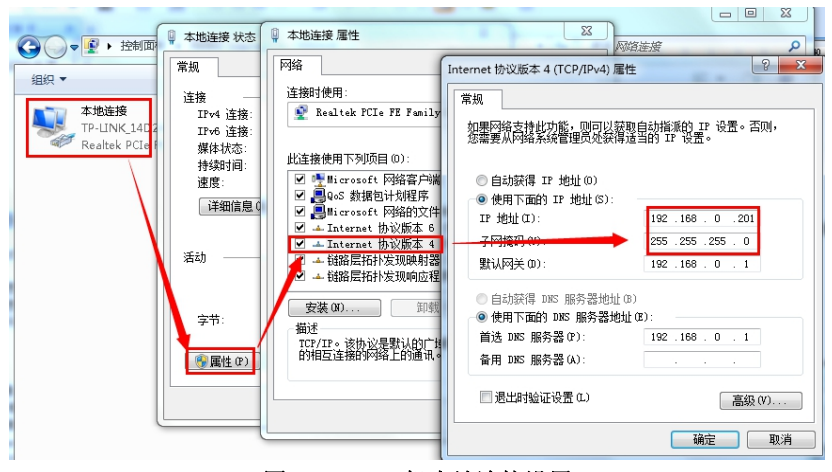

## <span id="page-5-0"></span>**1.3.** 默认参数测试

## 图 4. PC 机本地连接设置

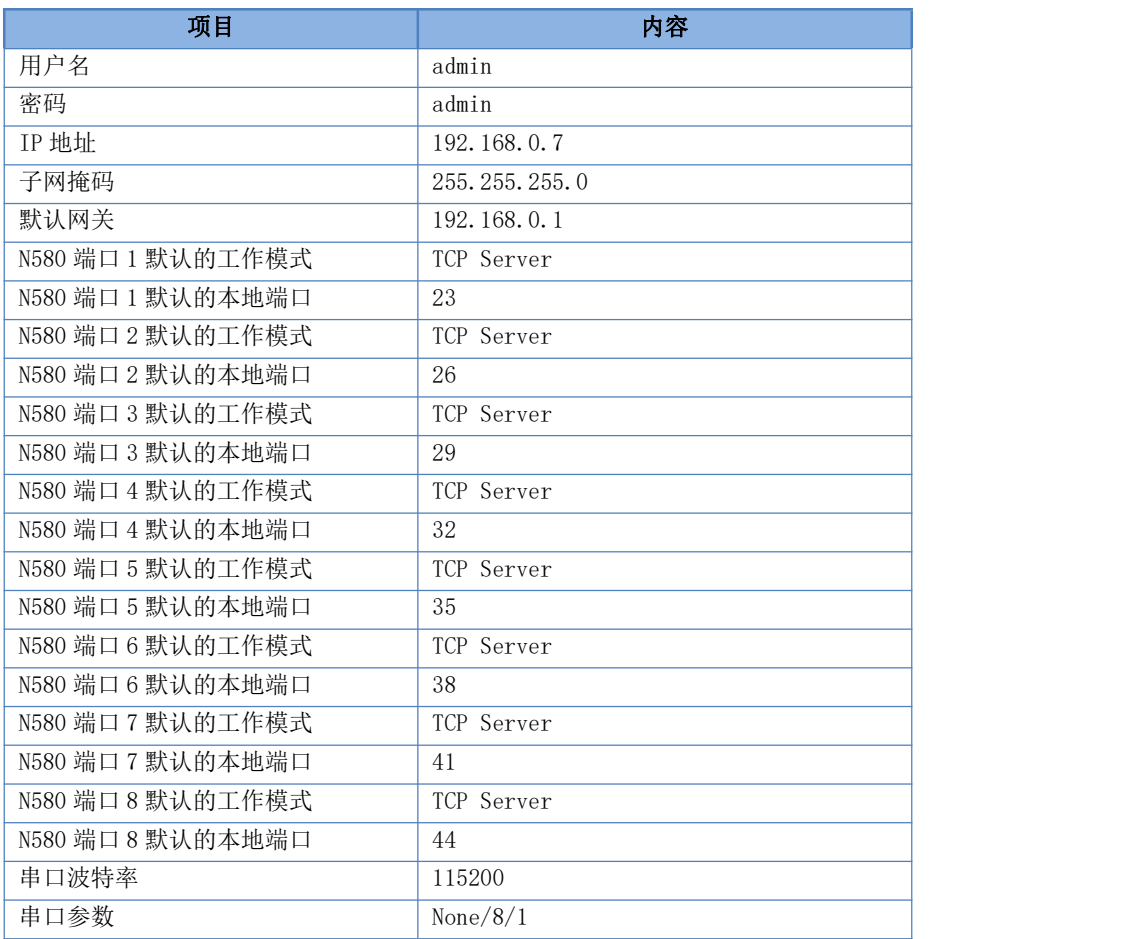

#### 表 1 设备默认参数

#### **1.4.** 数据传输测试

<span id="page-5-1"></span>上述步骤确认无误后,就可以进行串口与以太网口之间的双向通信了,操作步骤如下:

- 1) 打开测试软件"USR-TCP232-Test.exe"[①,](#page-6-0)按照图 3 连接好硬件。
- 2) 网络设置区选择 TCP Client 模式,服务器 IP 地址输入设备 IP, 服务器端口号输入 23, 点击连接建立 TCP 连接, 串口波特率设 置为 115200,串口参数设置为 None/8/1,点击打开,打开串口。

至此,我们就可以在串口和网络之间进行数据收发测试了,串口到网络的数据流向是: 计算机串口->N580 串口->N580 以太网口->计 算机网络;网络到串口的数据流向是: 计算机网络->N580 以太网口->N580 串口->计算机串口。具体演示如下图所示:

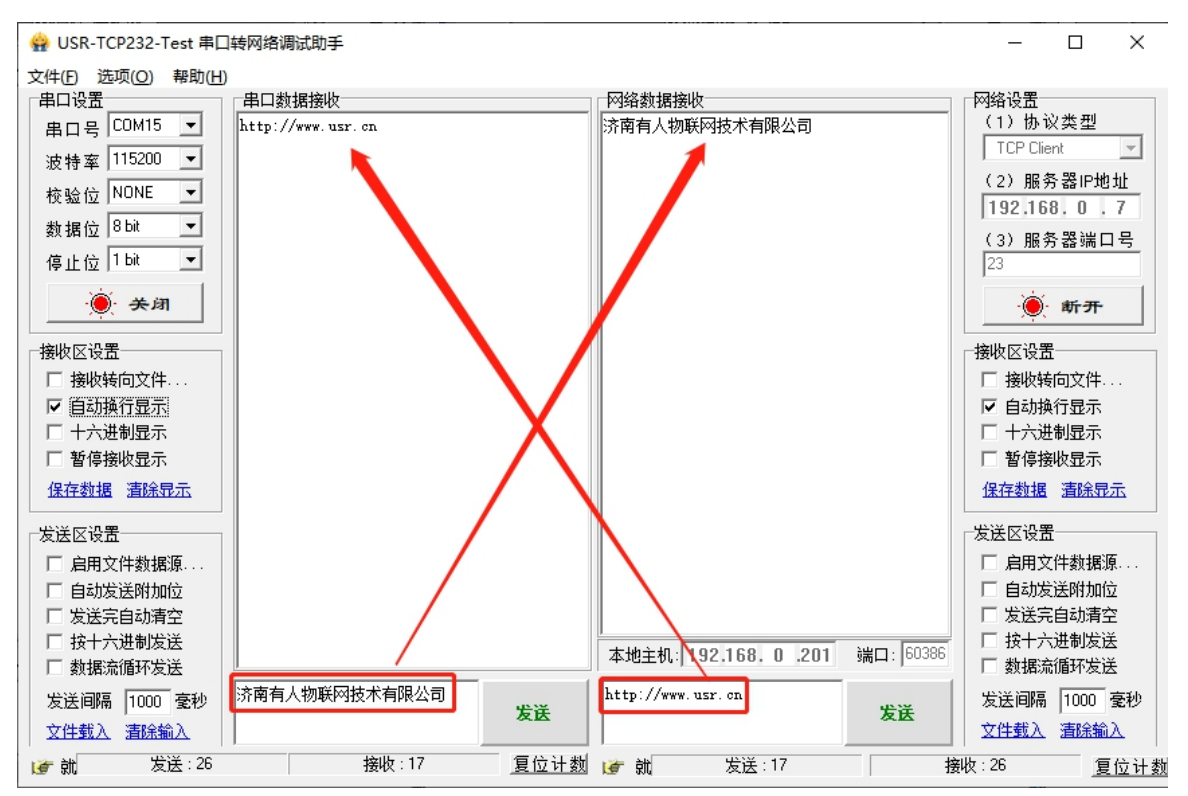

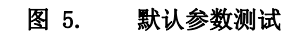

<span id="page-6-0"></span>①有人网络调试助手下载连接: <http://www.usr.cn/Download/27.html>

# <span id="page-7-0"></span>2. 产品概述

# **2.1.** 产品简介

<span id="page-7-1"></span>八串口服务器 USR-N580-H7, 是用来将 TCP/UDP 数据包与 RS485 接口实现数据透明传输的设备。

独特的工业功能支持,支持 Modbus 网关功能,更加方便工业现场使用。

支持网络打印,打印机行业使用更加方便。

独特的硬件看门狗机制,抗干扰能力更强,彻底拒绝假死。

本串口服务器内部搭载 ARM 处理器, 功耗低, 速度快, 稳定性高。

内部集成了 TCP/IP 协议栈,用户利用它可以轻松完成嵌入式设备的网络功能,节省人力物力和开发时间,使产品更快的投入市场, 增强竞争力。

## <span id="page-7-2"></span>**2.2.** 基本参数

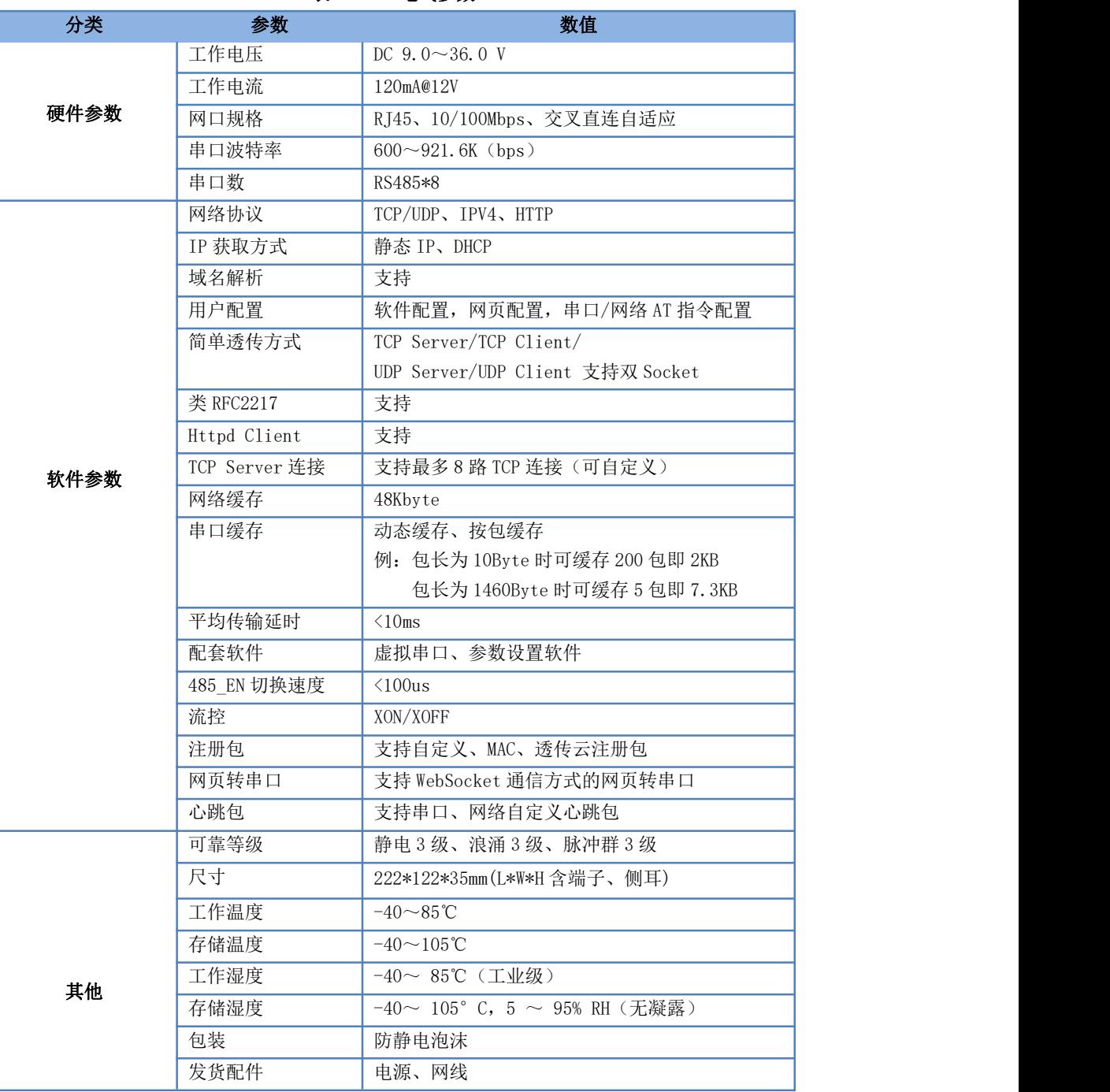

# 表 2 电气参数

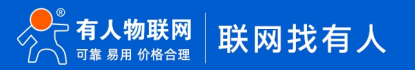

# <span id="page-8-0"></span>3. 硬件参数介绍

<span id="page-8-1"></span>**3.1.** 尺寸图

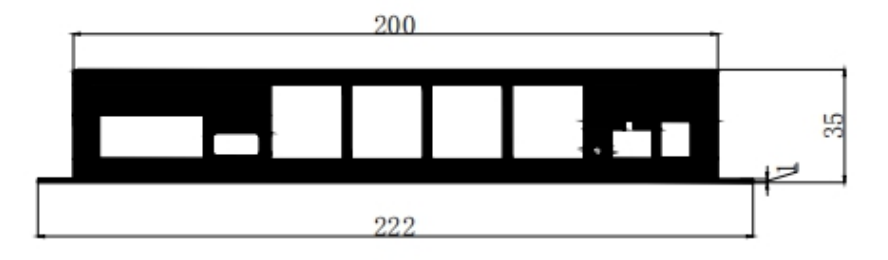

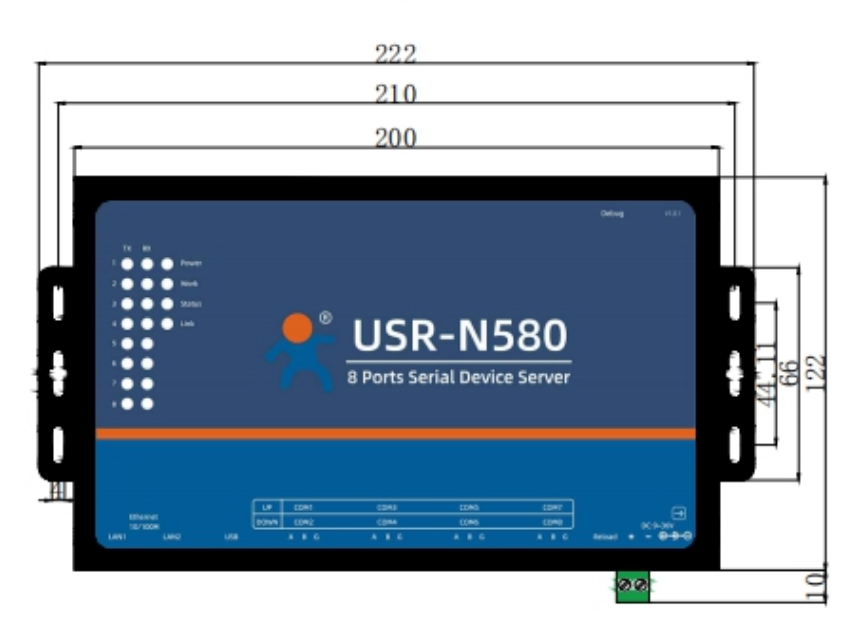

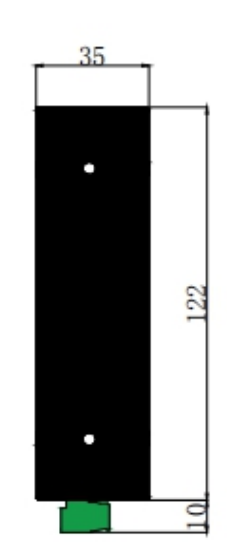

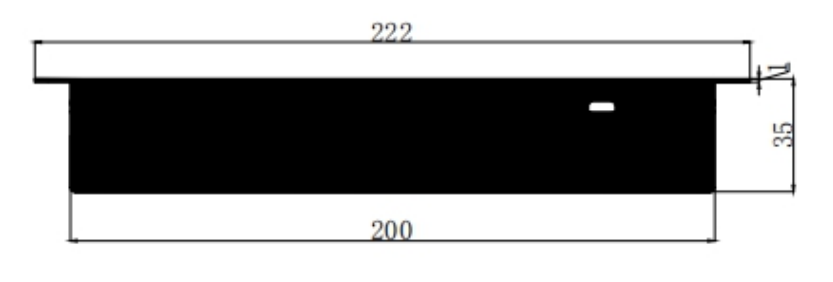

图 6. 尺寸图

# 4. 产品功能

<span id="page-9-0"></span>本章介绍一下 N580 所具有的功能, 下图是 N580 的功能的整体框图, 可以帮助您对产品有一个总体的认识。

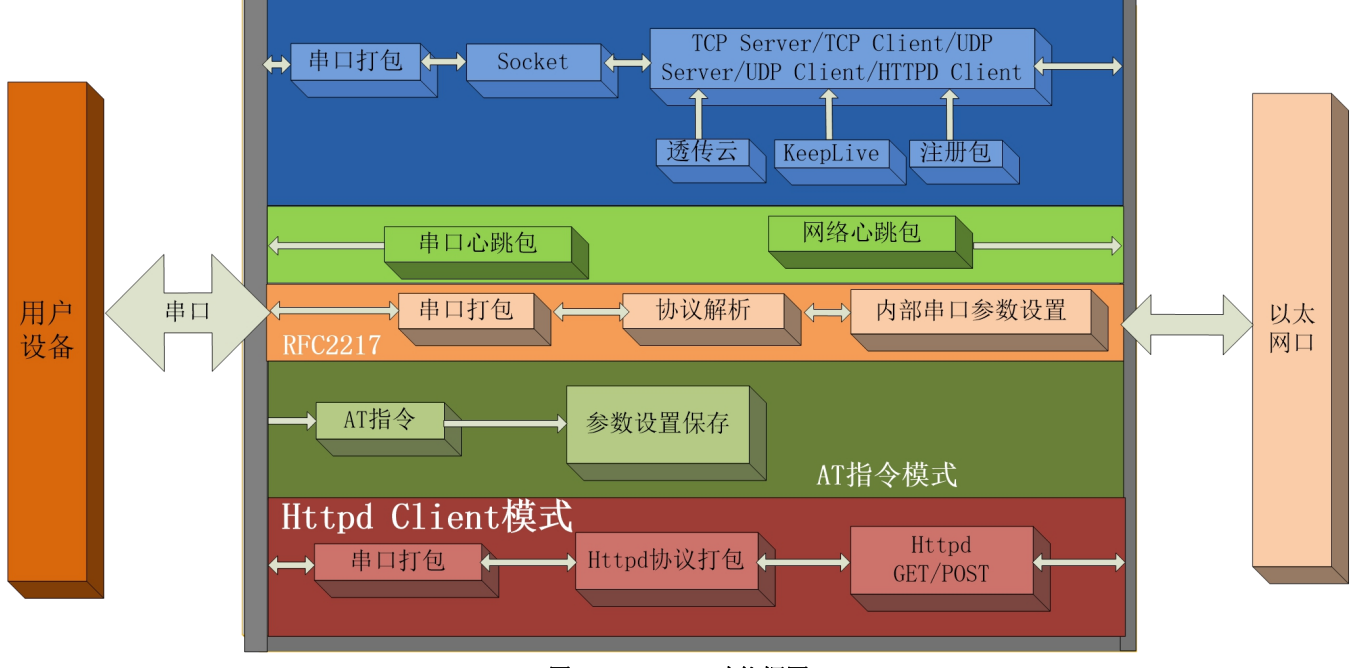

图 7. N580 功能框图

**4.1.** 网络基础功能介绍

<span id="page-9-2"></span><span id="page-9-1"></span>本章主要介绍网络基础功能,所有涉及的参数主要用于网络设备和所连接的网络进行正常的通信连接和数据交互。

- 4.1.1. IP 地址/子网掩码/网关
- 1. IP 地址是模块在局域网中的身份表示,在局域网中具有唯一性,因此不能与同局域网的其他设备重复。N580 的 IP 地址有静态 IP 和 DHCP 两种获取方式。
- 静态 IP

静态 IP 是需要用户手动设置,设置的过程中注意同时写入 IP、子网掩码和网关,静态 IP 适合于需要对 IP 和设备进行统计 并且要一一对应的场景。

优点:接入无法分配 IP 地址的设备都能够通过全网段广播模式搜索到。

缺点:不同局域网内网段不同导致不能进行正常的 TCP/UDP 通讯。

DHCP

DHCP 主要作用是从网关主机动态的获得 IP 地址、Gateway 地址、DNS 服务器地址等信息,从而免去设置 IP 地址的繁琐步骤。 适用于对 IP 没有什么要求,也不强求要 IP 跟模块一一对应的场景。

优点:接入路由器等有 DHCP Server 的设备能够直接通讯,减少设置 IP 地址网关和子网掩码的烦恼。

缺点: 接入无 DHCP Server 的网络, 比如和电脑直连, N580 将无法正常工作。

- 2. 子网掩码是一个32位地址,用于屏蔽 IP 地址的一部分以区别网络标识和主机标识,并说明该 IP 地址是在局域网上,还是在远 程网上。子网掩码不能单独存在,它必须结合 IP 地址一起使用。我们常用的 C 类子网掩码: 255.255.255.0, 子网内 IP 地址个 数为 2 的 8 次方减 2, 即 256-2=254 个, 一[般主机地址](http://baike.baidu.com/view/547482.htm)全为 0 或者 1 ([二进制\)](http://baike.baidu.com/view/18536.htm) 有其特殊的作用。
- 3. 网关是指模块当前 IP 地址所在网络的网络号。如果连接外网时接入路由器这类设备, 则网关即为路由器 IP 地址, 如果设置错误 则不能正确接入外网,如果不接路由器这类设备,则不需要设置,默认即可。
- 4. 参考 AT 指令集:

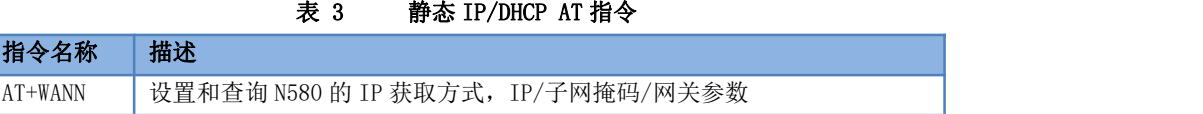

5. 设置软件:

 $\qquad \qquad - \quad \square \qquad \times$ 

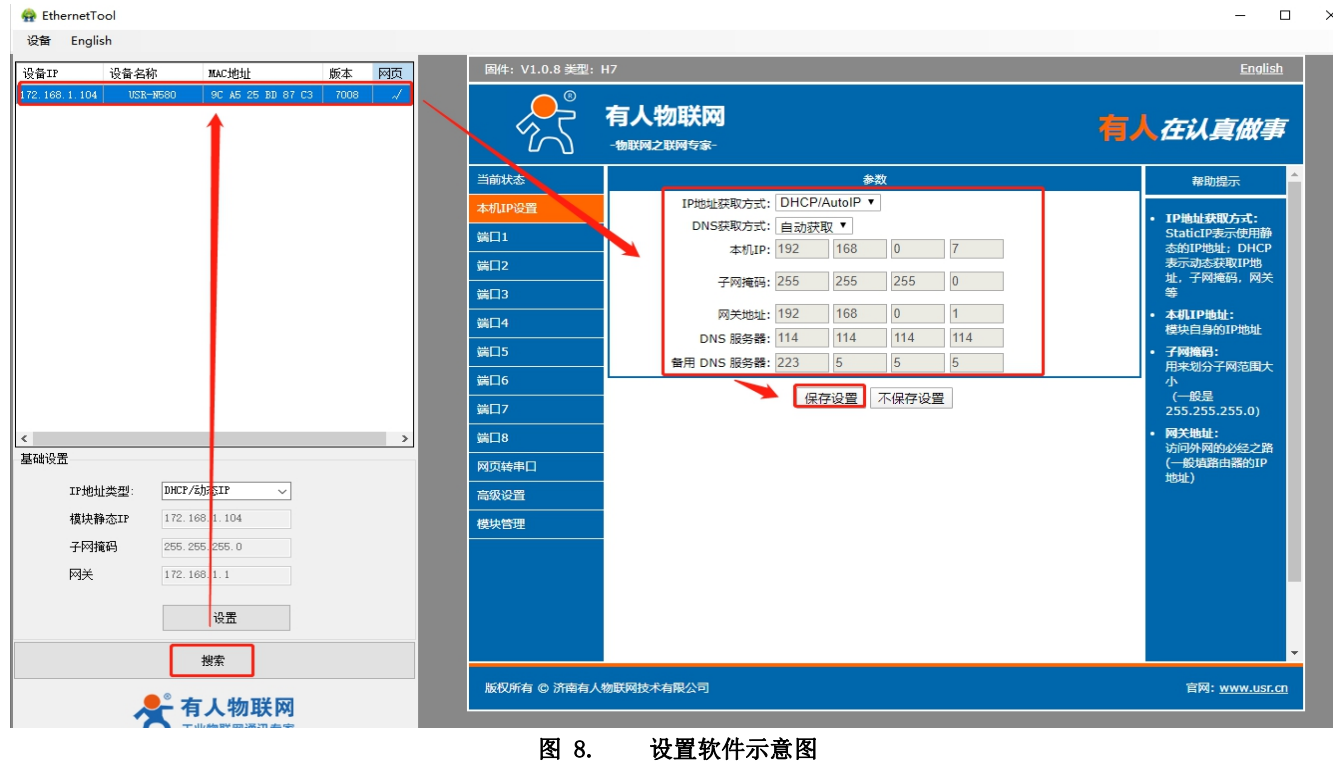

## <span id="page-10-0"></span>4.1.2. DNS 服务器地址

DNS 服务器主要用来将域名转换成网络可识别的 IP 地址。DNS 服务器地址可设,能够在本地域名服务器不完善的情况下实现域名解析, 用户也可以根据需求设置特定的 DNS 服务器的地址,N580 需要域名解析时就会向设定的 DNS 服务器提交解析请求,使用更加灵活可靠。

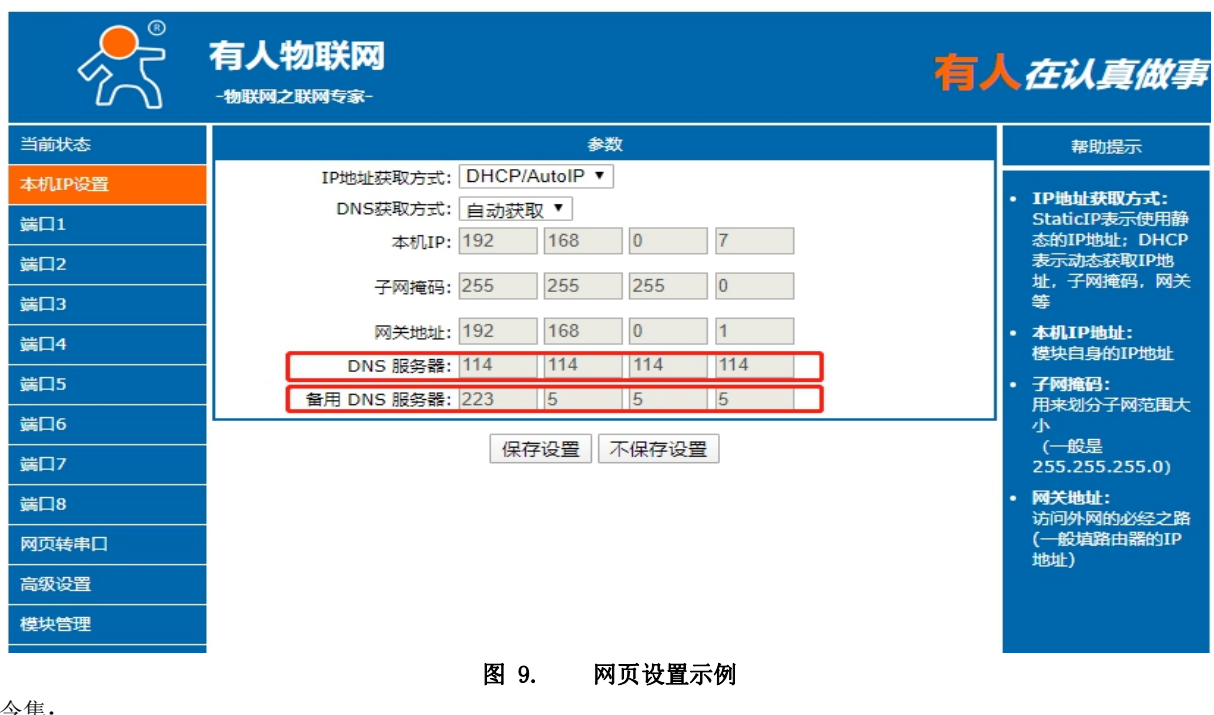

参考 AT 指令集:

表 4 DNS 服务器 AT 指令

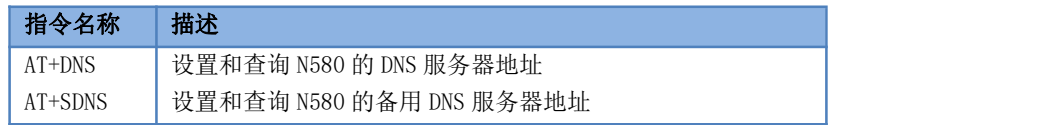

# <span id="page-10-1"></span>4.1.3. Web Server

N580 带内置的网页服务器,与常规的网页服务器相同,用户可以通过网页设置参数也可以通过网页查看模块的相关状态,网页服务器 默认使用 80 端口,另外 N580 提供了这个端口的修改功能,修改之后,可以通过其他的端口来访问内置网页。方便局域网内用 80 端口受

### 限而不能进行访问的情况出现。

N580 带有网页服务器功能, 通过网页服务器可以设置和查询模块参数。 网页设置参数:通过浏览器登陆 N580 网页设置 N580 网页参数。 N580 网页状态查询: 通过网页可以查询 N580 工作状态, 排查产生错误原因。 端口状态:可以选择监控端口的连接状态,收、发计数。

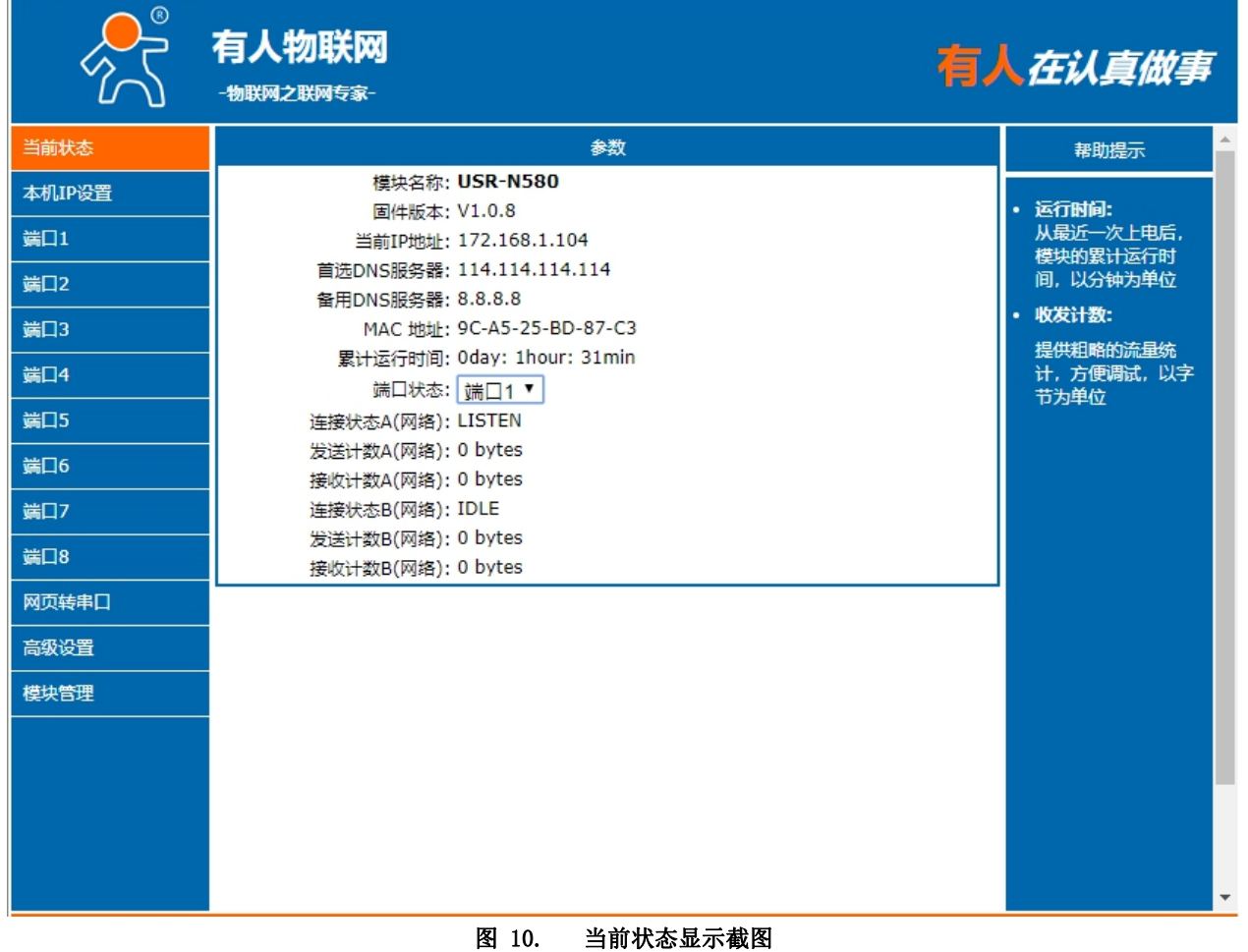

### 4.1.4. 恢复出厂设置功能

- <span id="page-11-0"></span>1) 硬件恢复出厂设置:按下 Reload 按键 3s 到 15s 之间, 即可恢复出厂设置, 小于 3s 或者超过 15s 将不执行恢复出厂设置。当模 块在配置错乱参数,或者忘记设置密码时,可以使用硬件恢复出厂设置功能。
- 2) 软件恢复出厂设置: 通过设置软件的设置功能恢复出厂设置或者通过内置网页模块管理恢复出厂设置。
- 3) AT 指令恢复出厂设置: 进入 AT 指令模式, 通过指令 AT+RELD 加回车恢复出厂。

## <span id="page-11-1"></span>**4.2.** Socket 功能

N580 的 Socket 工作模式共分为 TCP Client、TCP Server、UDP Client、UDP Server、Httpd Client 五种,可通过网页设置,网页配 置界面如下:

![](_page_12_Picture_202.jpeg)

## 图 11. 工作模式设置示例

4.2.1. TCP Client 模式特性

<span id="page-12-0"></span>![](_page_12_Figure_4.jpeg)

![](_page_12_Figure_5.jpeg)

- 1) TCP Client 为 TCP 网络服务提供客户端连接。主动向服务器发起连接请求并建立连接,用于实现串口数据和服务器数据的交 互。根据 TCP 协议的相关规定,TCP Client 是有连接和断开的区别,从而保证数据的可靠交换。通常用于设备与服务器之间的 数据交互,是最常用的联网通信方式。
- 2) 本模式具备主动识别连接异常的功能,当连接建立后,会有以大约 15s 的间隔发送的 Keep Alive 保活探查包, 如果连接有异常 中断等情况, 则会被立即检测到, 并促使 N580 断开原先的连接并重连。
- 3) N580 在 TCP Client 模式下尝试连接服务器并且本地端口为 0 时,每次都以随机的端口发起连接。
- 4) 本模式支持同步波特率功能、透传云功能,另外还支持短连接功能。
- 5) 在同一局域网下,如果 N580 设为静态 IP,请保持 N580 的 IP 和网关在同一网段,并且正确设置网关 IP,否则将不能正常通信。
- 6) 注:Keep Alive 功能、同步波特率功能、透传云功能、后面有详细介绍。

<span id="page-12-1"></span>4.2.2. TCP Server 模式特性

![](_page_12_Picture_13.jpeg)

![](_page_13_Figure_1.jpeg)

## 图 13. TCP Server 模式说明

- 1) TCP Server 即 TCP 服务器。在 TCP Server 模式下, N580 监听本机端口, 有连接请求发来时接受并建立连接进行数据通信, 当 N580 串口收到数据后会同时将数据发送给所有与 N580 建立连接的客户端设备,同样 TCP Server 模式也有 Keep Alive 功能用 于实时监测连接的完整。
- 2) 通常用于局域网内与 TCP 客户端的通信。适合于局域网内没有服务器并且有多台电脑或是手机向服务器请求数据的场景。同 TCP Client 一样有连接和断开的区别,以保证数据的可靠交换。
- 3) 本模式支持有人自主的同步波特率功能(RFC2217)功能。
- 4) N580 做 TCP Server 的情况下,最多可以接受 8 个 Client 连接(连接数可自定义),本地端口号为固定值,不可设置为 0。

## 4.2.3. UDP Client 模式特性

<span id="page-13-0"></span>![](_page_13_Figure_8.jpeg)

- 1) 本工作模式从属于 UDP 协议。
- 2) UDP Client 一种无连接的传输协议,提供面向事务的简单不可靠信息传送服务,没有连接的建立和断开,只需要制定 IP 和端, 口即可将数据发向对方。通常用于对丢包率要求不高,数据包小且发送频率较快,并且数据要传向指定的 IP 的数据传输场景。
- 3) UDP Client 模式下, N580 只会与目标 IP 的目标端口通讯, 如果数据不是来自这个通道, 则数据不会被 N580 接收。
- 4) 在本模式下,目标地址设置为 255.255.255,255,则可以达到 UDP 全网段广播的效果;同时也可以接收广播数据;
- 5) 支持组播,详见软件设计手册。

## 4.2.4. UDP Server 模式特性

<span id="page-14-0"></span>![](_page_14_Figure_2.jpeg)

图 15. UDP Server 模式

- 1) UDP Server 是指在普通 UDP 的基础上不验证来源 IP 地址,每收到一个 UDP 数据包后,都将目标 IP 改为数据来源 IP 和端口号, 发送数据时,发给最近通讯的那个 IP 和端口号。
- <span id="page-14-1"></span>2) 该模式通常用于多个网络设备都需要跟模块通信并且由于速度频率较快不想使用 TCP 的数据传输场景。

## 4.2.5. Httpd Client

在此模式下,用户的终端设备,可以通过 N580 发送请求数据到指定的 HTTP 服务器, 然后 N580 接收来自 HTTP 服务器的数据, 对数据 进行解析并将结果发至串口设备。

用户不需要关注串口数据与网络数据包之间的数据转换过程,只需通过简单的参数设置,即可实现串口设备向 HTTP 服务器的数据请 **求。**

Httpd Client 模式具体工作示意图和设置示例图如下:

![](_page_14_Figure_10.jpeg)

图 16. Httpd Client 模式说明

![](_page_15_Picture_78.jpeg)

图 17. Httpd Client 模式说明

## <span id="page-15-0"></span>4.2.6. WebSocket

网页转串口功能,可以让 N580 的串口跟网页进行实时交互,可以让用户的数据显示到网页,实现网页到设备,设备到网页的交互, 默认透传至串口 1,可配置(方法参考软件设计手册)。

![](_page_15_Picture_79.jpeg)

![](_page_15_Figure_6.jpeg)

## 4.2.7. 配套软件 VCOM(虚拟串口)

<span id="page-16-0"></span>![](_page_16_Picture_2.jpeg)

## 图 19. VCOM 应用介绍

通过使用配套软件 VCOM(虚拟串口),接收指定虚拟串口的数据,然后把该数据以网络数据的形式发送出去,从而解决 PC 端软件因为 串口方式无法和联网设备通讯的问题,方便用户使用。具体使用说明参见 N580 的软件设计手册。

<span id="page-16-1"></span>USR-VCOM 软件下载地址 [http://www.usr.cn/Download/31.html。](http://www.usr.cn/Download/31.html)

## **4.3.** 串口功能

# 4.3.1. 串口基本参数

<span id="page-16-2"></span>![](_page_16_Picture_156.jpeg)

串口基础参数包括:波特率,数据位,停止位,校验位。

- 1. 波特率: 串口通讯速率, 可设置范围为: 600~921.6Kbps, 波特率支持任意波特率。
- 2. 数据位:数据位的长度,范围为 7、8。
- 3. 停止位:可设置范围为:1、2。
- 4. 校验位:数据通讯的校验位,支持 None、Odd、Even 三种校验方式。

通过设置串口参数,保持与串口连接设备串口参数一致可以保证通讯正常进行。

## <span id="page-17-0"></span>4.3.2. 流控介绍

![](_page_17_Picture_203.jpeg)

#### 图 21. 串口流控模式

1. NONE: 无流控

2. Xon/Xoff:软件流控模式,允许串口发送数据命令字符为 0x11,不允许串口发送字符位为 0x13。

通过软件流控,能够更好地处理串口的收发数据,当串口接收缓存超过阈值时,通知对方串口停止发送数据,当串口缓存处理完毕后,通 知对方串口可以继续处理数据。

一般在串口数据接收然后处理需要一定时间的场合应用。

### <span id="page-17-1"></span>4.3.3. 串口成帧机制

由于网络端的数据都是以数据帧为单位进行数据传输的,因此需要经串口的数据组成帧数据发送到网络端,这样可以更加高效快捷的 传输数据。N580 能够设置串口打包时间和串口打包长度。N580 在数据透传过程中,按照设定的打包长度和打包时间,对串口数据进行打 包。如图 N580 打包时间默认为 4 个字节的打包时间和 1460 字节的打包长度。

![](_page_17_Figure_10.jpeg)

#### 图 22. 串口成帧说明

串口成帧机制依据打包时间和打包长度,当两者满足任意一条则打包发送。 串口打包时间: 默认为 4 个字节的发送时间, 可设置, 范围为: 0~255ms。 串口打包长度:默认为 1460,可设置,范围为 0~1460 字节。

#### <span id="page-17-2"></span>4.3.4. 类 RFC2217

类 RFC2217, 是简化版的 RFC2217 协议,配合虚拟串口能够动态改变 N580 的串口参数,实现和改变串口参数(波特率、数据位、校验 位等)的设备通讯。具体设置协议参考软件设计手册。

开启该功能后,使用 USR-VCOM 虚拟串口软件也开启类 RFC2217 功能,则可以实现计算机上的应用软件的串口波特率与 N580 的串口波 特率自动匹配适应,而无需关注串口的波特率设置,设置示意图如下:

![](_page_18_Picture_134.jpeg)

图 23. 类 RFC2217 功能设置

![](_page_18_Figure_3.jpeg)

图 24. 类 RFC2217 功能框图

# **4.4.** 特色功能

<span id="page-18-1"></span><span id="page-18-0"></span>4.4.1. 心跳包功能

在网络透传模式下,用户可以选择让 N580 发送心跳包。心跳包可以向网络服务器端发送,也可以向串口设备端发送,不支持同时运 行。

向网络端发送主要目的是为了与服务器保持连接,仅在 TCP Client 和 UDP Client 模式下生效。 向串口端发送的主要目的是检测与串口设备的连接。

# USR-N580 说明书

![](_page_19_Picture_53.jpeg)

图 25. 串口心跳包设置

![](_page_19_Picture_54.jpeg)

图 26. 网络心跳包设置

![](_page_19_Picture_5.jpeg)

# USR-N580 说明书

![](_page_20_Figure_1.jpeg)

图 27. 心跳包功能示意图

## <span id="page-20-0"></span>4.4.2. Modbus 功能

Modbus RTU 与 Modbus TCP:通过设置可以实现 Modbus 串口协议到 Modbus 网络协议的转换。

![](_page_20_Figure_5.jpeg)

![](_page_21_Figure_1.jpeg)

<span id="page-21-0"></span>4.4.3. 注册包功能

在网络透传模式下,用户可以选择让模块向服务器发送注册包。注册包是为了让服务器能够识别数据来源设备,或作为获取服务器功 能授权的密码。

注册包可以在模块与服务器建立连接时发送,也可以在每个数据包的最前端拼接入注册包数据,作为一个数据包。注册包的数据可以 MAC 地址或自定义注册数据,其中自定义注册包设置内容最长为 40 字节。

建立连接发送注册包主要应用于连接需要注册的服务器,应用示意图如下:

![](_page_21_Figure_6.jpeg)

![](_page_22_Picture_98.jpeg)

图 32. 注册包功能

<span id="page-22-0"></span>4.4.4. 透传云功能

![](_page_22_Figure_4.jpeg)

图 33. 透传云功能

透传云主要是为解决设备与设备、设备与上位机(Android、IOS、PC)之间相互通信而开放的平台。透传云主要用来透传数据,接入 设备几乎不需做修改便可接入实现远程透传数据。透传云适用于远程监控、物联网、车联网、智能家居等领域,因此 N580 接入透传云功 能。

<span id="page-22-1"></span>4.4.5. 网络打印功能

PC 端可通过网络传输间接控制打印机,实现打印功能。减少布线,操作更方便。

![](_page_23_Figure_1.jpeg)

# <span id="page-23-0"></span>4.4.6. UDP 组播

使用组播可以实现数据发送者和接收者之间一对多点的连接方式,多个接收者加入同一个组播组,共享同一个 IP 地址,同时组播 组中的成员是动态的,某个成员的加入和退出并不影响原有的组播组。组播组的有效地址范围是 224.0.0.2 - 239.255.255.255。

![](_page_23_Picture_93.jpeg)

![](_page_23_Picture_5.jpeg)

## <span id="page-24-0"></span>4.4.7. 自定义 Client 连接数

USR-N580-H7 做 TCP Server 时,能够连接 Client 的数量为最多 8 个, 默认值为 8 个,最大值可根据客户需求自行设置,方便客户使 用。当 Client 连接数量大于用户设定的最大值时,默认新连接会替换掉旧连接,也可设置为新连接不能踢掉旧连接。通过网页设置示意 图如下:

![](_page_24_Picture_204.jpeg)

图 36. 自定义 Client 连接数设置示意图

## <span id="page-24-1"></span>4.4.8. 短连接

TCP 短连接的使用主要是为了节省服务器资源,一般应用于多点对一点的场景。使用短连接,可以保证存在的连接都是有用的连接, 不需要额外的控制手段进行筛选。

TCP 短连接功能应用于 TCP Client 模式下,开启短连接功能后,发送信息,如果在设定的时间内串口或网口再无数据接收,将会自动 断开连接。

短连接功能默认关闭,断开时间可在功能开启后设置,设置范围为 3~255s, 默认为 3s。设置示意图如下:

#### 设备 English

![](_page_24_Figure_10.jpeg)

# 图 37. 短连接设置图示

## <span id="page-25-0"></span>4.4.9. 串口缓存

当 TCP 连接未建立时,串口接收的数据将会被放在缓存区,串口缓存为动态缓存,根据包的大小进行缓存,包长为 10Bytes 时可缓存 200 包即 2KB, 包长为 1460Bytes 时可缓存 5 包即 7.3KB, 当 TCP 连接建立后, 串口缓存数据可以根据客户需求设置是否清理。

该功能默认不缓存。Httpd Client 模式下或者 TCP Client 模式下开启短连接功能时,清除缓存数据功能失效。设置示意图如下: **DASC** Pauluk

![](_page_25_Picture_150.jpeg)

图 38. 清除缓存数据设置图示

# <span id="page-25-1"></span>4.4.10. 超时重启

超时重启(无数据重启)功能主要用于保证 N580 长期稳定工作, 当网口长时间接收不到数据, 或者网络长时间未接收到数据时, N580 将在超出设定时间后重启,从而避免异常情况对通信造成影响。超时重启的时间可以通过网页设置,该功能的正常工作时间设置为 60~65535s,默认值为 0。设置时间小于 60s时,默认置零,即关闭该功能。设置示意图如下:

![](_page_25_Picture_151.jpeg)

![](_page_25_Picture_152.jpeg)

图 39. 超时重启功能

# 5. 参数设置

<span id="page-26-0"></span>本章主要介绍怎么设置 N580 的参数,通过参数设置达到自己的个性化应用。 N580 设置参数方法主要有设置软件设置参数、网页设置参数和串口设置参数。 用户配置流程: 修改用户名和密码→设置 IP 地址获取方式→串口参数→N580 工作方式→与工作方式相关参数 为了保证设置软件的正常使用,需要进行以下几个步骤

- 1. 使用设置软件设置参数时,必须保证 N580 和设置软件的电脑在同一个局域网内。
- 2. 关闭电脑上的杀毒软件和防火墙。
- <span id="page-26-1"></span>3. 关闭与本次测试无关的网卡。

## **5.1.** 设置软件设置参数

打开设置软件点击搜索(下载地址: https://www.usr.cn/Download/1013.html),搜索到所在局域网内的所有 N580。搜索信息包括 N580 的当前 IP, 设备名称, MAC 地址和 N580 版本号。

![](_page_26_Picture_157.jpeg)

### 图 40. 软件设置参数—搜索

1. 点击搜到的内容,N580 先校验密码,如果密码正确,显示出 N580 信息,如果密码错误,软件会弹出输入用户名和密码的窗口, 输入正确的用户名和密码后点击"确定"即可,N580 默认的用户名: admin 密码: admin (软件默认的用户名和密码也是 admin), 所以默认情况下,设置软件不会弹出输入用户名和密码的窗口。

![](_page_27_Picture_71.jpeg)

图 41. 软件设置参数—密码输入

# <span id="page-27-0"></span>**5.2.** 固件升级

如果模块需要升级更高版本的固件,用户可以向技术咨询升级固件,得到升级的固件后点击设备,固件升级,然后升级固件,升级固件时, 电脑最好和模块直连,禁止电脑通过 wifi 升级模块固件。

![](_page_27_Picture_72.jpeg)

图 42. 软件升级-1

![](_page_27_Picture_7.jpeg)

![](_page_28_Picture_95.jpeg)

![](_page_28_Figure_2.jpeg)

![](_page_28_Picture_3.jpeg)

图 44. 软件升级-3

![](_page_28_Picture_96.jpeg)

## 图 45. 网页升级

![](_page_28_Picture_7.jpeg)

## **5.3.** 网页设置参数

<span id="page-29-0"></span>打开浏览器输入 N580 的 IP 地址, 默认为 (192.168.0.7) 即可打开 N580 的登录界面。输入用户名: admin 密码:admin,点击登录,即可进入登录界面。

![](_page_29_Picture_208.jpeg)

图 46. 网页登录窗口

点击网页右上角的"中文",切换为中文界面。

![](_page_29_Picture_209.jpeg)

## 1. 当前状态页面

当前状态页面展示 N580 的一些基本信息:

- N580 名称
- 固件版本
- 当前 IP 地址
- 首选 DNS 服务器
- 备用 DNS 服务器
- MAC 地址
- 累计运行时间: 从 N580 上电开始计时
- 端口状态(可以切换到任一端口,检测连接状态,收发计数等信息)
- SocketA 的连接状态
- SocketA 的发送计数
- SocketA 的接收计数
- SocketB 的连接状态
- SocketB 的发送计数
- SocketB 的接收计数

# USR-N580 说明书

![](_page_30_Picture_116.jpeg)

# 图 47. 网页-当前状态显示

## 2. 本机 IP 设置

修改好本页需要设置的参数,点击保存设置,然后修改下一个页面的参数,如果其他参数不需要修改,点击重启生效。

- IP 地址获取方式
- DNS 获取方式
- 本机 IP
- 子网掩码
- 网关地址
- DNS 服务器
- 备用 DNS 服务器

![](_page_30_Picture_117.jpeg)

![](_page_30_Picture_13.jpeg)

# 3. 端口参数

![](_page_31_Picture_77.jpeg)

## 4. 网页转串口

网页转串口,弹出图示对话框,表明连接建立,点击确定,然后在数据发送窗口点击发送数据。 网页转串口功能,可以任选一个串口实现此功能,默认串口是 UART1。

![](_page_31_Picture_78.jpeg)

![](_page_31_Picture_7.jpeg)

![](_page_32_Picture_85.jpeg)

# 图 51. Websocket 与 UART1 通信

Websocket 还支持 log 功能监测设备的运行状态,可输入指令,查询设备运行的基本参数和相关信息。

![](_page_32_Picture_86.jpeg)

## 图 52. Websocket 选择 LOG

![](_page_33_Picture_133.jpeg)

## 图 53. 查询设备网络配置信息

注意: 使用 log 查询时, 输入查询信息后, 要加回车换行。

- 5. 高级设置
	- N580 名称
	- Websocket 端口 (默认 6432)
	- Websocket 方向(选择与串口 N 进行透传, 默认为串口 1)
	- 网页端口(默认 80)
	- 用户名(不支持中文名称)
	- 密码 (不支持中文密码)
	- 串口缓存: 当连接断开时,串口和网络端的数据是否缓存
	- 无数据复位时间: 当网络没有接收到数据时, N580 复位时间, 设置成 0 为关闭此功能

![](_page_34_Picture_63.jpeg)

## 6. 模块管理

保存完毕数据后,点击重启,配置的参数重启后生效。

![](_page_34_Picture_64.jpeg)

# 图 55. 网页重启界面

# <span id="page-35-0"></span>**5.4.** AT 指令配置

## 5.4.1. 网络 AT 指令概述

<span id="page-35-1"></span>网络 AT 指令是指,在命令模式下用户通过网口与模块进行命令传递的指令集,详细指令集与串口指令集相同。 网络 AT 指令模式:网络 AT 指令必须保证模块和电脑在同一网段,才能通过网络 AT 指令设置。

通过网口 UDP 广播发送向端口 48899 发送 WWW. USR. CN,如果模块和电脑在同一网段内,则会收到模块回复的信息。此时表明模块已经 进入网络 AT 指令模式,可以通过下发 AT 指令进行参数设置。

进入 AT 指令模式开始, 30s 内无指令发送, 模块将自动退出网络 AT 指令模式。

## 5.4.2. 串口 AT 指令概述

<span id="page-35-2"></span>AT+指令是指,在命令模式下用户通过 UART 与模块进行命令传递的指令集,后面将详细讲解 AT+指令的使用格式。 上电启动成功后,可以通过 UART 对模块进行设置。

模块的缺省 UART 口参数为: 波特率 115200、无校验、8 位数据位、1 位停止位。

#### <说明>

AT 指令调试工具 ATSetup,以下均以该工具进行演示。

N580 从透传模式使用 ATSetup 软件发送"+++a", 数据窗口会接收到"a+ok"说明设备已经进入命令行模式。

![](_page_35_Picture_252.jpeg)

<说明> 进入命令模式原理时序如下:

![](_page_35_Figure_14.jpeg)

时间要求:

T1 > 串口打包间隔

T2 < 300ms

T3 < 300ms

T5 < 3s

从透传模式切换至临时指令模式的时序:

1. 串口设备给模块连续发送"+++", 模块收到"+++"后, 会给设备发送一个'a'。 在发送"+++"之前的打包时间内不可发送任 何数据。

- 2. 当设备接收'a'后, 必须在 3 秒内给模块发送一个'a'。
- 3. 模块在接收到'a'后,给设备发送"+OK",并进入"AT 指令模式"。
- 4. 设备接收到"+OK"后, 知道模块已进入"AT 指令模式", 可以向其发送 AT 指令。

从 AT 指令模式切换为网络透传的时序:

- 1. 串口设备给模块发送指令"AT+ENTM"。
- <span id="page-36-0"></span>2. 模块在接收到指令后,回显"+OK",并回到之前的工作模式。

5.4.3. 错误码如下表:

![](_page_36_Picture_341.jpeg)

<span id="page-36-1"></span>5.4.4. AT 指令集

表 6 AT 指令列表

| 编号               | 指令              | 说明                      |
|------------------|-----------------|-------------------------|
| $\mathbf{1}$     | $\rm E$         | 查询/设置回显功能               |
| $\overline{2}$   | Z               | 重启模块                    |
| 3                | <b>VER</b>      | 查询模块版本号                 |
| $\overline{4}$   | <b>ENTM</b>     | 进入透传模式                  |
| $\overline{5}$   | MAC             | 查询模块 MAC                |
| 6                | <b>RELD</b>     | 恢复模块出厂设置                |
| $\overline{7}$   | WANN            | 查询/设置 WAN 口参数           |
| 8                | <b>DNS</b>      | 查询/设置域名解析地址             |
| $\boldsymbol{9}$ | WEBU            | 查询/设置网页用户名和密码           |
| 10               | WEBPORT         | 查询/设置网页端口号              |
| 11               | <b>SEARCH</b>   | 查询/设置搜索关键字              |
| 12               | PLANG           | 查询/设置网页语言               |
| 13               | <b>UARTN</b>    | 查询/设置串口N参数              |
| 14               | <b>UARTTLN</b>  | 查询/设置串口N打包参数            |
| 15               | <b>SOCKMN</b>   | 查询/设置 N 串口 Socket M 的参数 |
| 16               | <b>SOCKLKMN</b> | 查询连接状态                  |
| 17               | WEBSOCKPORT1    | 查询/设置 WebSocket 端口号     |
| 18               | <b>REGENN</b>   | 查询/设置端口N注册包类型           |

![](_page_36_Picture_14.jpeg)

![](_page_37_Picture_364.jpeg)

# <span id="page-38-0"></span>联系方式

公 司:济南有人物联网技术有限公司

地 址:山东省济南市历下区茂陵山三号路中欧校友产业大厦 12 楼

网址: <http://www.usr.cn>

用户支持中心: http://h.usr.cn

- 邮箱: sales@usr.cn
- 企业 QQ:8000 25565
- 电 话:4000-255-652 或者 0531-88826739

有人愿景:成为工业物联网领域的生态型企业

公司文化:有人在认真做事 联网的事情找有人

产品理念:简单 可靠 价格合理

## 有人信条:天道酬勤 厚德载物 共同成长 积极感恩

# <span id="page-38-1"></span>6. 免责声明

本文档提供有关 USR-N580-H7 产品的信息,本文档未授予任何知识产权的许可,并未以明示或暗示,或以禁止发言或其它方式授予任 何知识产权许可。除在其产品的销售条款和条件声明的责任之外,我公司概不承担任何其它责任。并且,我公司对本产品的销售和/或使 用不作任何明示或暗示的担保,包括对产品的特定用途适用性,适销性或对任何专利权,版权或其它知识产权的侵权责任等均不作担保。 本公司可能随时对产品规格及产品描述做出修改,恕不另行通知。

# <span id="page-38-2"></span>7. 更新历史

![](_page_38_Picture_182.jpeg)

![](_page_39_Figure_1.jpeg)